# Inhalt

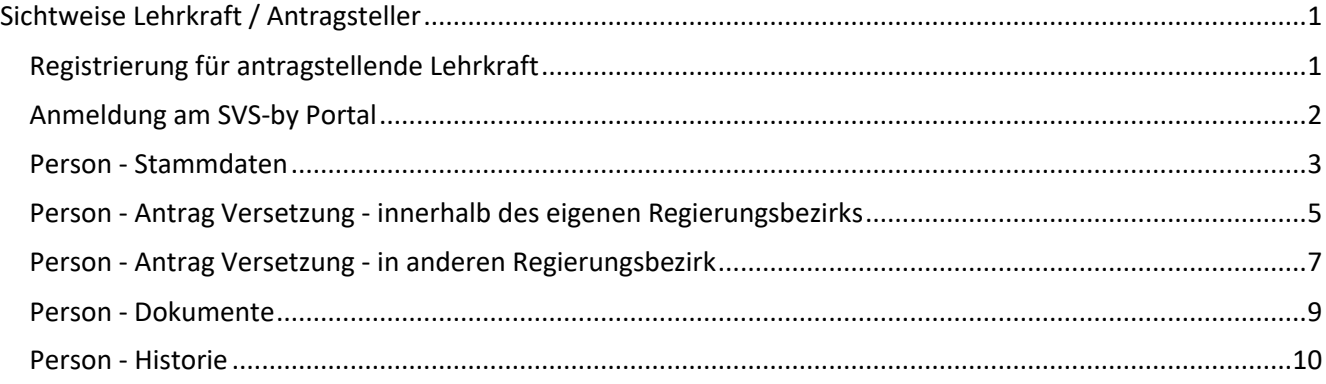

# <span id="page-0-0"></span>Sichtweise Lehrkraft / Antragsteller

## <span id="page-0-1"></span>Registrierung für antragstellende Lehrkraft

Die Lehrkraft muss sich zunächst über einen Browser auf der Seite www.svs-by.de für den Erhalt von Zugangsdaten registrieren.

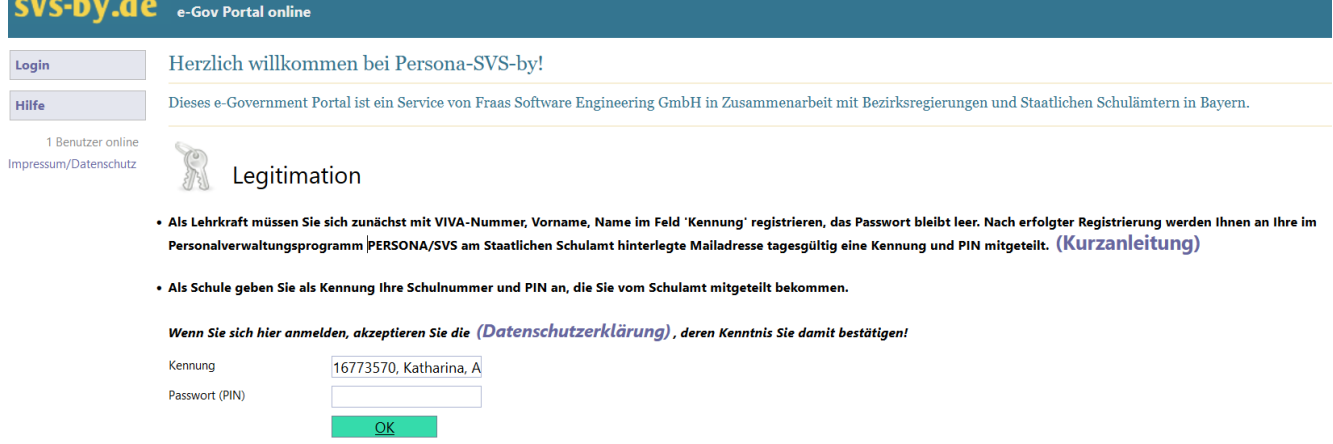

Dazu muss sie im Kennungsfeld die eigene VIVA-Nummer angeben, die sie zum Beispiel auf der Bezügeabrechnung des Landesamtes für Finanzen findet, den Vornamen und Familiennamen. Das Passwort (PIN) bleibt bei diesem Schritt leer. Nach Klick auf die Schaltfläche OK wird der Lehrkraft folgende Information angezeigt:

Herzlich willkommen bei Persona-SVS-by!

Sie haben sich erfolgreich für eine Antragstellung registriert!

In Ihrem Mailpostfach 'svs@fraas.de' erhalten Sie in den nächsten Minuten ein Mail mit Ihrer Registrierung.

Dieses e-Government Portal ist ein Service von Fraas Software Engineering GmbH in Zusammenarbeit mit Bezirksregierungen und Staatlichen Schulämtern in Bayern. Sollte die als privat eingetragene Mailadresse nicht korrekt sein, wenden Sie sich bitte an ihr Schulamt DEM mit Mail 'OBB@FRAAS.DE' für eine Korrektur! Sollten Sie nicht innerhalb der nächsten 10 Minuten das Mail erhalten, können Sie gerne ein Mail an 'SVS@Fraas.de' zur Klärung des Problems senden. Beschreiben Sie uns dabei bitte exakt die Kennung, die Sie für den Registrierungsversuch genutzt haben.

Der Lehrkraft wird also angezeigt, dass sie sich mit den richtigen Daten registriert hat, an welche E-Mail Adresse die Zugangsdaten geschickt wurden und an welche E-Mailadresse des Schulamtes sie sich wenden müsste, falls noch eine veraltete E-Mailadresse in SVS hinterlegt wäre.

Gleichzeitig wird an die in PERSONA/SVS am Schulamt hinterlegte private Mailaddresse folgender Text geschickt:

"Sehr geehrte Frau Abedorn,

Sie haben sich soeben erfolgreich für eine Antragstellung im Portal SVS-by registriert!

Sie möchten einen Antrag stellen, den wir für Sie möglichst einfach gestalten wollen. Eine Hilfe für das Verfahren ist aufzurufen unte[r www.svs-by.de/Handreichung-Antragsteller-Reg.pdf](https://www.svs-by.de/Handreichung-Antragsteller-Reg_23.pdf)

Melden Sie sich bitte an [www.svs-by.de](https://www.svs-by.de/) an mit:

Kennung= 494550511

PIN= 59273

Der PIN ist nur heute gültig!

Der Zugang ist nur für den PC möglich, an dem Sie sich gerade registriert haben.

Wenn Sie morgen die Antragsstellung fortsetzen wollen, müssen Sie sich erneut registrieren und erhalten einen neuen PIN.

Falls drei Anmeldeversuche misslingen, müssen Sie sich wieder neu registrieren!

Sollten Sie sich soeben nicht registriert haben, ist die Registrierung von jemand anderem (10.10.10.100 W5741935947) unerlaubt versucht worden.

In diesem Fall leiten Sie bitte das Mail weiter an 'SVS@fraas.de', um der Ursache auf den Grund zu gehen.

Viel Erfolg wünscht Ihnen Ihre Schulverwaltung!"

### <span id="page-1-0"></span>Anmeldung am SVS-by Portal

Mit den Zugangsdaten aus der E-Mail kann sich die Lehrkraft anmelden. Hierzu ist im Feld Kennung die Ziffer aus der E-Mail hinter dem Wort "Kennung= " einzutragen und im Feld Passwort (PIN) die PIN aus der E-Mail, die hinter dem Wort "PIN= " steht.

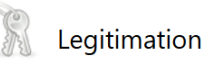

. Als Lehrkraft müssen Sie sich zunächst mit VIVA-Nummer. Vorname. Name im Feld 'Kennung' registrieren, das Passwort bleibt leer. Nach erfolgter Registrierung werden Ihnen an Ihre im Personalverwaltungsprogramm PERSONA/SVS am Staatlichen Schulamt hinterlegte Mailadresse tagesgültig eine Kennung und PIN mitgeteilt. (KUITZANeltUNG)

. Als Schule geben Sie als Kennung Ihre Schulnummer und PIN an, die Sie vom Schulamt mitgeteilt bekommen

Wenn Sie sich hier anmelden, akzeptieren Sie die (Datenschutzerklärung) , deren Kenntnis Sie damit bestätigen!

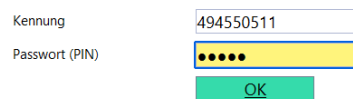

Nach dem Klick auf die Schaltfläche OK gelangt die Lehrkraft zur Startseite.

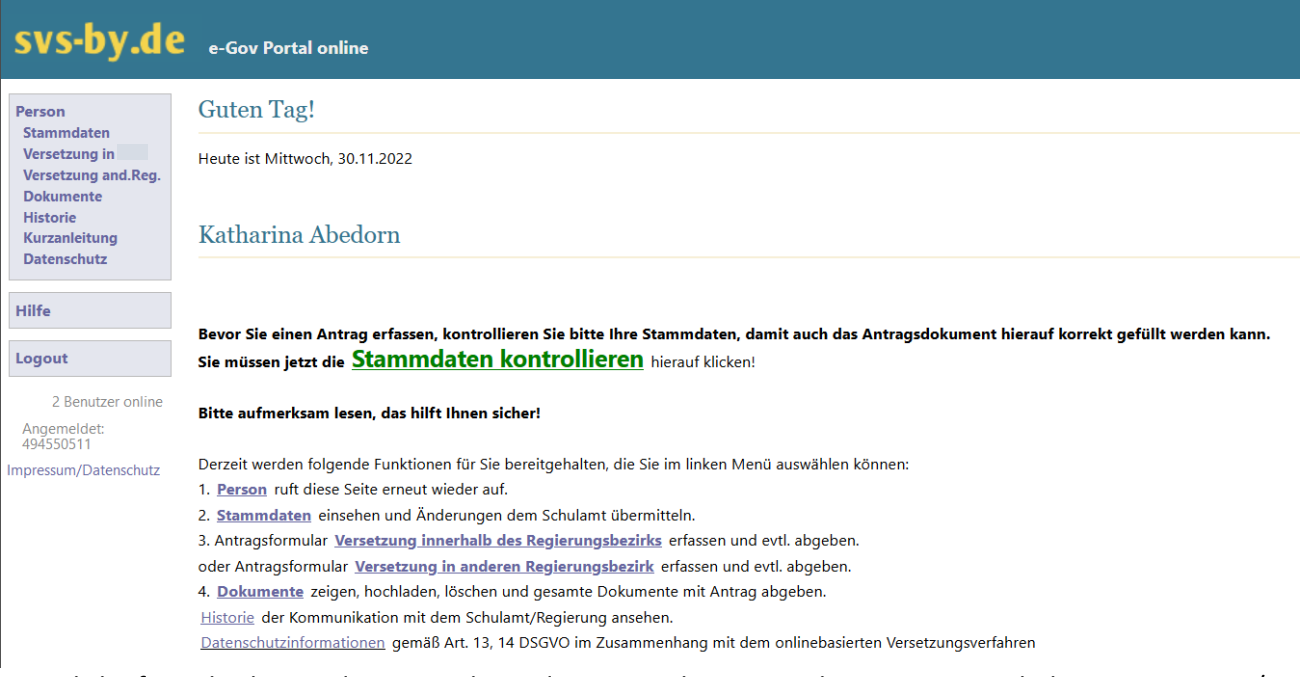

Die Lehrkraft wird gebeten, die Stammdaten der Personalstammmaske, wie sie am Schulamt in PERSONA/SVS gespeichert sind, zu kontrollieren und gegebenenfalls zu ändern. Diese Änderungen werden nach dem "Melden" als Mail ans Schulamt übermittelt bzw. beim Importieren am Schulamt der Reihe nach abgefragt, ob sie übernommen werden sollen oder ob der ursprüngliche Feldinhalt in SVS bestehen bleiben soll.

## <span id="page-2-0"></span>Person - Stammdaten

In der am Schulamt bekannten Stammdatenmaske soll die Lehrkraft die für den Versetzungsantrag notwendigen persönlichen Angaben prüfen und gegebenenfalls über die Schaltfläche "Ändern" korrigieren.

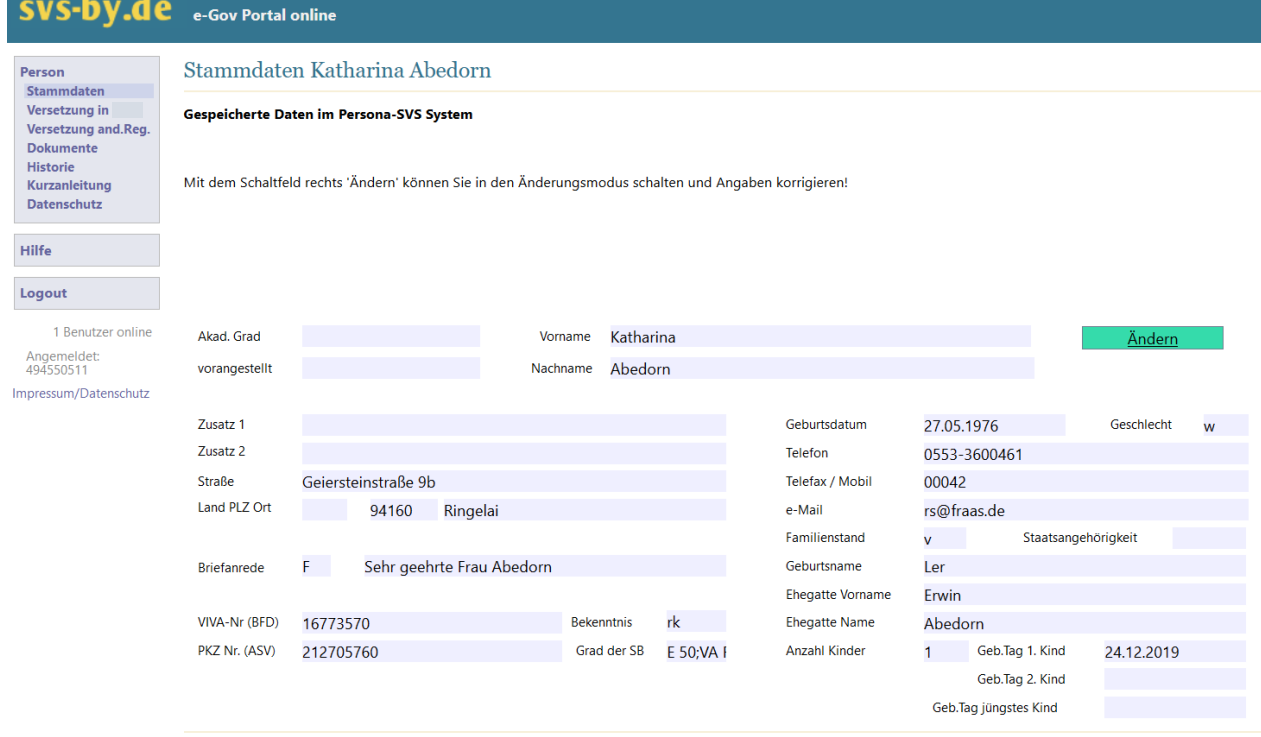

Versetzung innerhalb Ihres Regierungsbezirks jetzt erfassen Versetzung in anderen Regierungsbezirk jetzt erfassen

Zu jedem Feld im Änderungsmodus wird der Lehrkraft ein Hilfetext angezeigt.

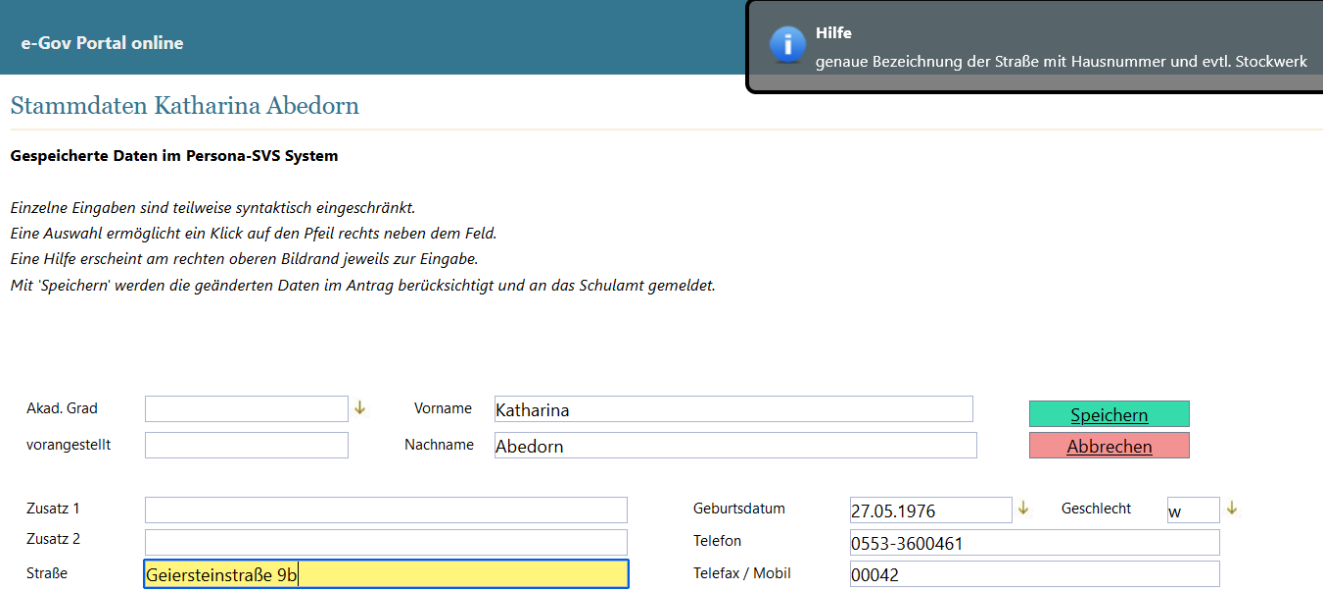

Der im nächsten Schritt zu erstellende Versetzungsantrag wird mit den hier gespeicherten Änderungen vorausgefüllt. Mit Abgabe des Versetzungsantrags werden die in den Stammdaten vorgenommenen Änderungen dem Schulamt übermittelt. Beim Importieren werden dem Schulamt die Änderungen einzeln zur Übernahme in SVS angezeigt. Die Änderungen können auch zu einem späteren Zeitpunkt manuell in SVS erfasst werden, z.B. wenn die Lehrkraft erst einen entsprechenden Nachweis (Heirats- oder Geburtsurkunde usw.) liefern muss.

Auf der Seite "Stammdaten" wird die Lehrkraft am unteren Fensterrand über den dick grün markierten Link darauf hingewiesen, dass jetzt die Daten für den Antrag zu erfassen sind. Dies geschieht entweder durch Klick auf einen dieser Links oder über die Menüleiste links oben "Versetzung in Regierungsbezirk" oder "Versetzung and.Reg.".

Versetzung innerhalb Ihres Regierungsbezirks jetzt erfassen Versetzung in anderen Regierungsbezirk jetzt erfassen

# <span id="page-4-0"></span>Person - Antrag Versetzung - innerhalb des eigenen Regierungsbezirks

Auf der Antragseite werden die für das Befüllen des Versetzungsantrages notwendigen Angaben aus den Stammdaten angezeigt.

Der Antragsteller kann über die Dropdownpfeile ausschließlich die in SVS hinterlegten Amtskennungen und Antragsbegründungen auswählen.

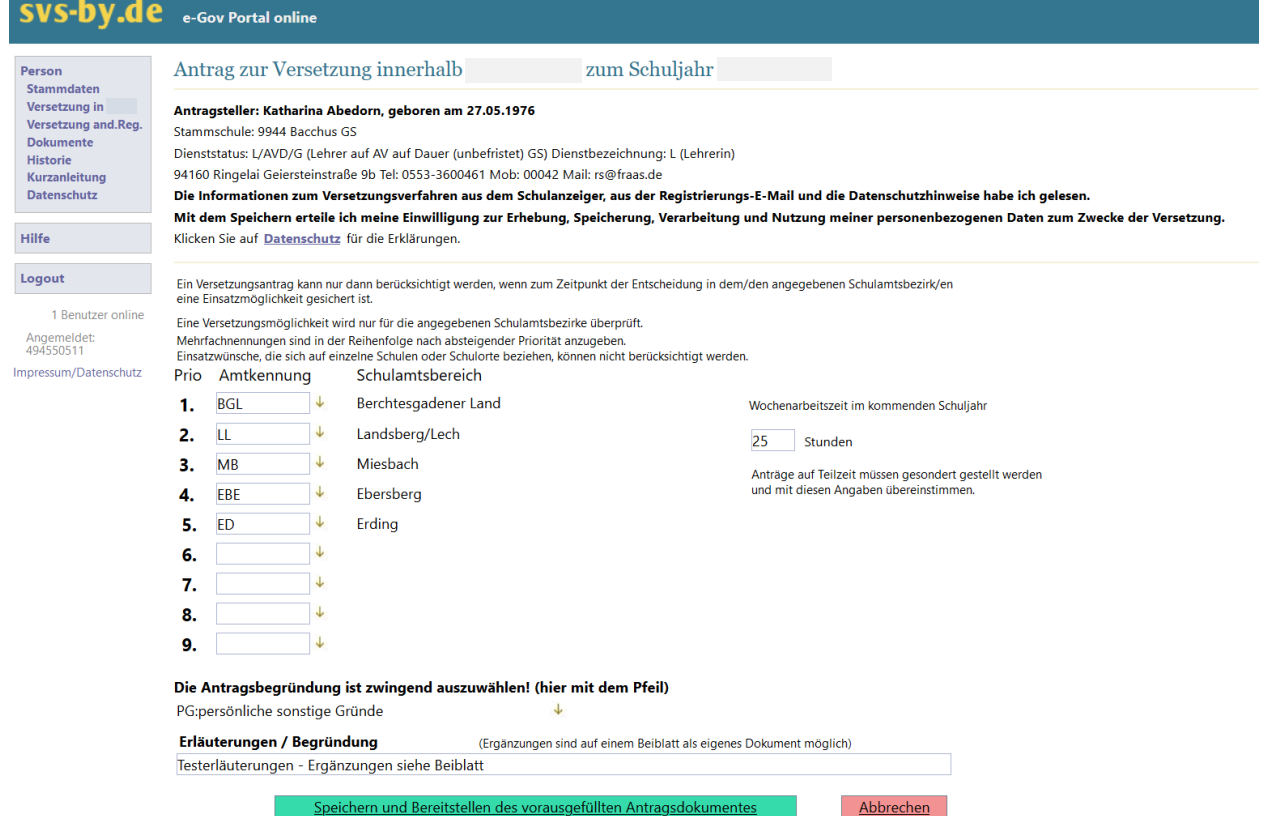

Versucht der Antragsteller den Antrag abzugeben, obwohl keine Amtskennung oder keine Wochenarbeitszeit oder keine Antragsbegründung ausgefüllt wurden, wird die Antragsabgabe abgelehnt und der Antragsteller wird darauf hingewiesen, welche Angaben noch vor Abgabe ausgefüllt werden müssen.

Die Antragsbegründung ist zwingend notwendig auszuwählen! Die Wochenarbeitszeit muss eingetragen werden!

Sind alle erforderlichen Felder befüllt, sieht der Antragsteller nach dem Klick auf "Speichern und Bereitstellen des vorausgefüllten Antragsdokumentes" diese Informationen:

zum Schuljahr Antrag zur Versetzung innerhalb

Antragsteller: Katharina Abedorn, geb.27.05.1976

Nachdem Sie die Versetzungswünsche erfasst haben, ist jetzt der elektronische Antrag für Sie erstellt worden.

Laden Sie jetzt den Antrag Versetzung innerhalb des Regierungsbezirks-Antrag 494550511a hierauf klicken! Der Antrag wird in einem separaten Fenster gezeigt. Diesen müssen Sie ausdrucken, unterschreiben und 2-fach an das Schulamt in Papierform senden.

Sie haben keine weiteren Dokumente mehr für den Antrag, dann können Sie jetzt den Antrag abgeben

Sobald der Antrag am Schulamt eingegangen ist, haben Sie keine Möglichkeit mehr Antragsdaten zu ändern. Sie bestätigen mit der Abgabe des Antrags alle Dokumente der elektronischen Meldung unverändert in Papierform 2-fach einzureichen.

#### Wenn Sie weitere Dokumente hochladen wollen wählen Sie Dokumente ansehen und laden

Durch Klick auf "Versetzung\_innerhalb\_des\_Regierungsbezirks-Antrag\_Adressnummer" sieht der Antragsteller das vorausgefüllte PDF je nach verwendetem Browser bzw. je nach verwendetem Standardprogramm für die Anzeige von PDF-Dokumenten das Dokument in seinem Browser bzw. seinem PDF-Anzeigeprogramm. In diesem Dokument kann nichts mehr verändert werden. Es kann nur zur Unterschrift ausgedruckt oder auf dem Rechner des Antragstellers gespeichert, aber auch dann nicht weiterbearbeitet werden.

Hat der Antragsteller keine weiteren Dokumente beizufügen, kann er über den fett rot markierten Link "**Antrag abgeben**" sofort die Meldung ans Schulamt auslösen. Als Bestätigung sieht der Antragsteller:

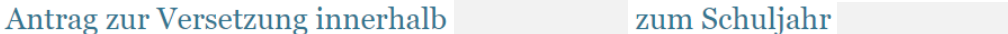

Antragsteller: Renate Bäurl, geb.09.07.1981

#### Ihr Antrag wird an das Schulamt Demo Demostadt übermittelt.

In der 'Historie' können Sie sich über die erfolgten Aktionen informieren.

Die 'Dokumente' können jederzeit eingesehen werden und auch nachgereicht werden, solange der Antrag noch nicht abgeschlossen ist. Sollten bei der Prüfung Ihres Antrags Nachfragen entstehen oder noch Dokumente notwendig sein, werden Sie hierüber in einer Mail informiert.

Möchten Sie weitere Dokumente laden? hier klicken!

Wir wünschen Ihnen Erfolg für Ihren Versetzungswunsch. Bitte melden Sie sich wieder mit Logout aus dem System ab!

Sicherheitshalber wird der Antragsteller gefragt, ob weitere Dokumente einzureichen sind. Nun kann die Lehrkraft entweder über den fett grün markierten Link weitere "Dokumente laden?" oder in der Linkleiste links oben durch Klick auf "Dokumente" weitere gescannte bzw. fotografierte Dokumente hochladen.

## <span id="page-6-0"></span>Person - Antrag Versetzung - in anderen Regierungsbezirk

Auf der Antragseite werden die für das Befüllen des Versetzungsantrages notwendigen Angaben aus den Stammdaten angezeigt. Der Antragsteller kann über die Dropdownpfeile ausschließlich die in SVS hinterlegten Regierungsbezirke, Amtskennungen und Antragsbegründungen auswählen.

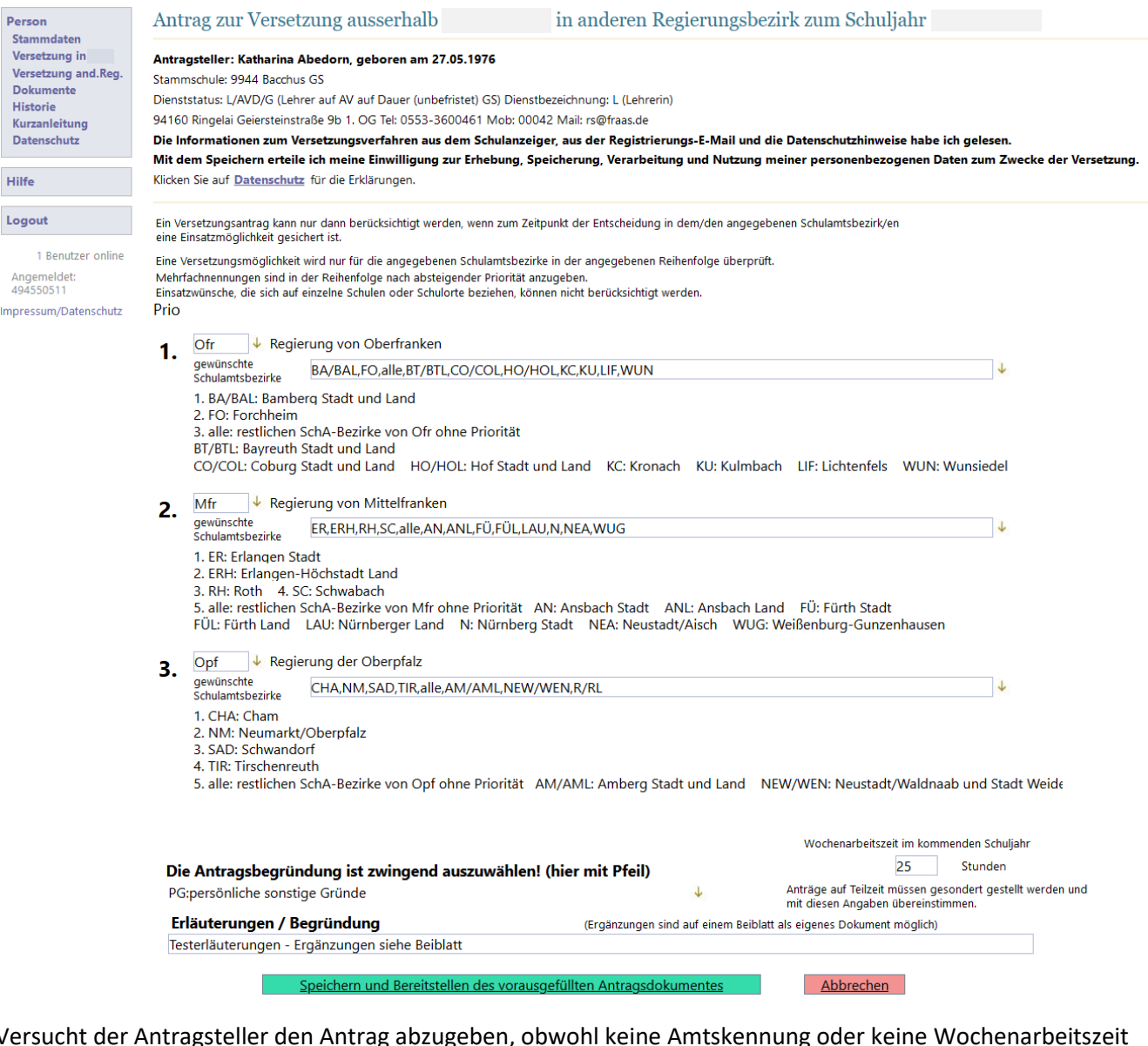

Versucht der Antragsteller den Antrag abzugeben, obwohl keine Amtskennung oder keine Wochenarbeitszeit oder keine Antragsbegründung ausgefüllt wurden, wird die Antragsabgabe abgelehnt und der Antragsteller wird darauf hingewiesen, welche Angaben noch vor Abgabe ausgefüllt werden müssen.

Die Antragsbegründung ist zwingend notwendig auszuwählen! Die Wochenarbeitszeit muss eingetragen werden!

Sind alle erforderlichen Felder befüllt, sieht der Antragsteller nach dem Klick auf "Speichern und Bereitstellen des vorausgefüllten Antragsdokumentes" diese Informationen:

#### Antrag zur Versetzung in anderen Regierungsbezirk zum Schuljahr

#### Antragsteller: Katharina Abedorn, geb.27.05.1976

Nachdem Sie die Versetzungswünsche erfasst haben, ist jetzt der elektronische Antrag für Sie erstellt worden.

Laden Sie jetzt den Antrag Versetzung in anderen Regierungsbezirk-Antrag 494550511t hierauf klicken! Der Antrag wird in einem separaten Fenster gezeigt. Diesen müssen Sie ausdrucken, unterschreiben und 5-fach an das Schulamt in Papierform senden.

Sie haben keine weiteren Dokumente mehr für den Antrag, dann können Sie jetzt den **Antrag abgeben** Sobald der Antrag am Schulamt eingegangen ist, haben Sie keine Möglichkeit mehr Antragsdaten zu ändern. Sie bestätigen mit der Abgabe des Antrags, alle Dokumente der elektronischen Meldung unverändert in Papierform 5-fach einzureichen.

Wenn Sie weitere Dokumente hochladen wollen wählen Sie Dokumente ansehen und laden

Durch Klick auf "Versetzung\_in\_anderen\_Regierungsbezirk-Antrag\_Adressnummer" sieht der Antragsteller das vorausgefüllte PDF je nach verwendetem Browser bzw. je nach verwendetem Standardprogramm für die Anzeige von PDF-Dokumenten das Dokument in seinem Browser bzw. seinem PDF-Anzeigeprogramm. In diesem Dokument kann nichts mehr verändert werden. Es kann nur zur Unterschrift ausgedruckt oder auf dem Rechner des Antragstellers gespeichert, aber auch dann nicht weiterbearbeitet werden.

Hat der Antragsteller keine weiteren Dokumente beizufügen, kann er über den fett rot markierten Link "Antrag abgeben" sofort die Meldung ans Schulamt auslösen. Als Bestätigung sieht der Antragsteller:

### Anträge zur Versetzung innerhalb und anderen Regierungsbezirk zum Schuljahr

Antragsteller: Katharina Abedorn, geb.27.05.1976

#### Ihr Antrag wird an das Schulamt Demo Demostadt übermittelt.

In der 'Historie' können Sie sich über die erfolgten Aktionen informieren. Die 'Dokumente' können jederzeit eingesehen werden und auch nachgereicht werden, solange der Antrag noch nicht abgeschlossen ist. Sollten bei der Prüfung Ihres Antrags Nachfragen entstehen oder noch Dokumente notwendig sein, werden Sie hierüber in einer Mail informiert.

### Möchten Sie weitere Dokumente laden? hier klicken!

Wir wünschen Ihnen Erfolg für Ihren Versetzungswunsch. Bitte melden Sie sich wieder mit Logout aus dem System ab!

Sicherheitshalber wird der Antragsteller gefragt, ob weitere Dokumente einzureichen sind. Nun kann die Lehrkraft entweder über den fett grün markierten Link weitere "Dokumente laden?" oder in der Linkleiste links oben durch Klick auf "Dokumente" weitere gescannte bzw. fotografierte Dokumente hochladen.

Jedes Mal, wenn die Lehrkraft weitere Dokumente hochlädt, muss der Antrag erneut abgegeben werden!

Sie haben bereits den Antrag zuletzt am 14.12.2022 15:53:09 abgegeben.

Antrag erneut abgeben ist zwingend notwendig, falls neue Dokumente hinzugekommen sind! Sobald der Antrag am Schulamt eingegangen ist, haben Sie keine Möglichkeit mehr Antragsdaten zu ändern.

## <span id="page-8-0"></span>Person - Dokumente

Durch Klick auf den Link "Dokumente" wechselt der Antragsteller zur Übersicht der bereits hochgeladenen Antrags-/Begleitdokumente bzw. zur Uploadschaltfläche "neues Dokument hochladen".

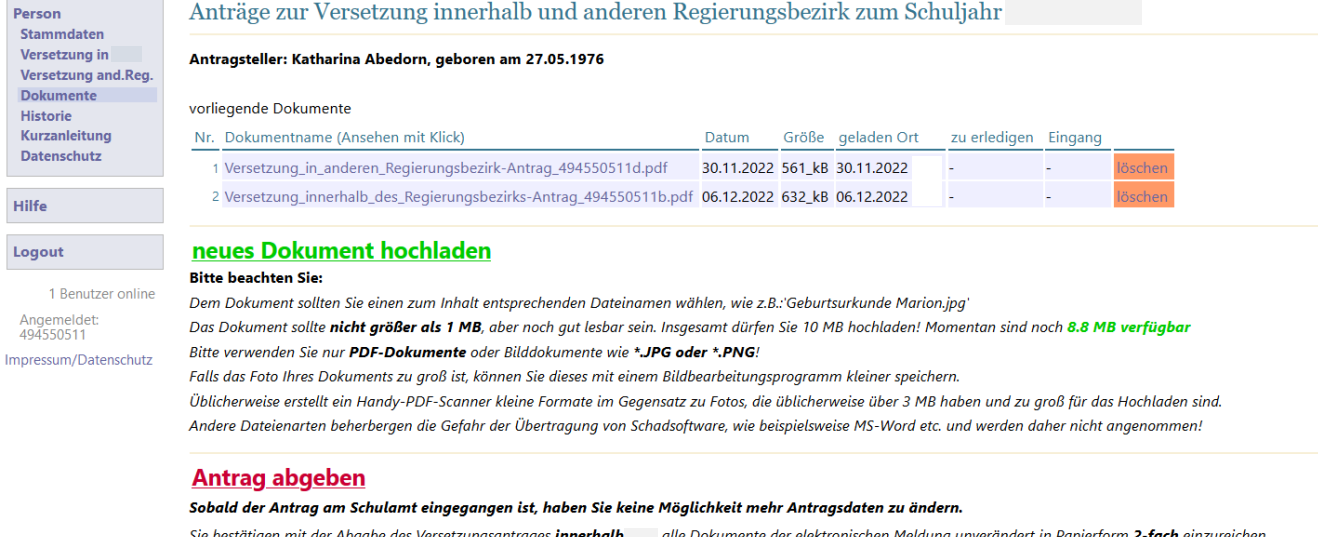

alle Dokumente der elektronischen Meldung unverändert in Papierform 2-fach einzureichen Sie bestätigen mit der Abgabe des Versetzungsantrages in andere Regierung alle Dokumente der elektronischen Meldung unverändert in Papierform 5-fach einzureichen.

Durch Klick auf den grünen Link "neues Dokument hochladen", gelangt der Antragsteller zur Maske, in der er die auf seinem Rechner unterschriebenen und gescannten oder fotografierten Dateien zum Hochladen angeben/auswählen und über die Schaltfläche "Upload starten" das Hochladen initiieren kann.

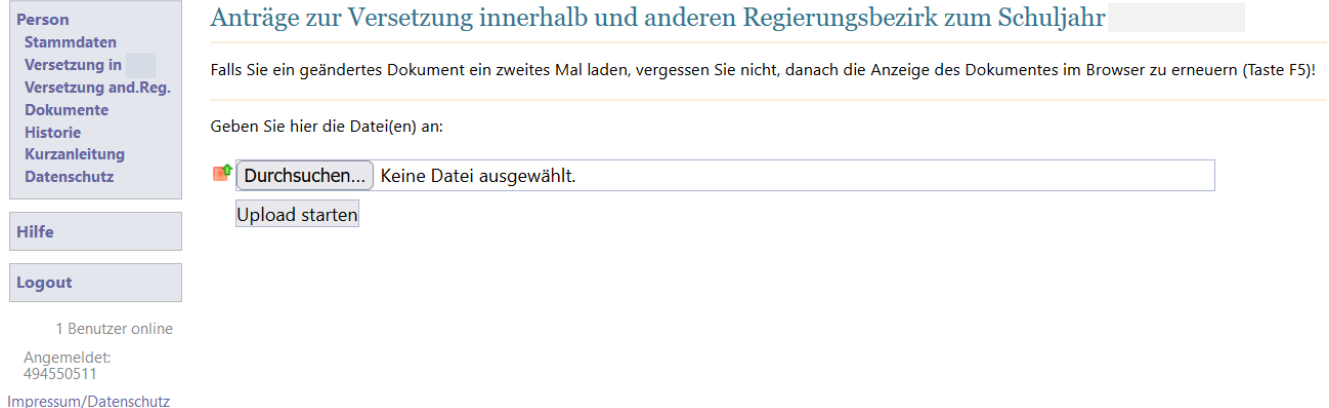

Nach der Neuanzeige der "Dokumente"-Seite sieht der Antragsteller die bereits hochgeladenen Unterlagen mit dem Vermerk, wann die Datei hochgeladen wurde. Wenn man mit der Maus über der Anzeige des Datums oder des "geladen Ort" Datums fährt, sieht man, von wem und um welche genaue Uhrzeit das Dokument hochgeladen wurde. (Zu einem späteren Zeitpunkt, wenn das Schulamt den Eingang bestätigt hat oder noch zu Erledigendes dem Antragsteller mitteilt, wird dies ebenfalls hier angezeigt.)

Anträge zur Versetzung innerhalb und anderen Regierungsbezirk zum Schuljahr

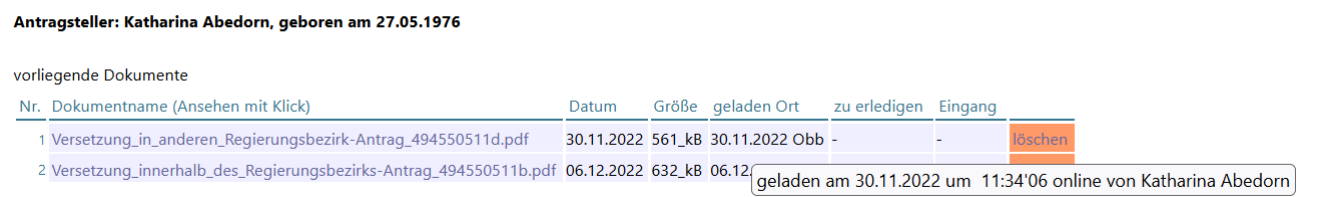

Falls alle erforderlichen Unterlagen hochgeladen sind und der Antragsteller noch etwas ändern muss, kann er das jeweilige Dokument über die orange eingefärbte Schaltfläche "löschen" entfernen, solange er noch nicht

den Link "Antrag abgeben" ausgelöst bzw. das Schulamt den Eingang noch nicht bestätigt hat.

Wenn alles in Ordnung ist, gibt die Lehrkraft über den Link "Antrag abgeben" den Antrag sowie alle hochgeladenen Dokumente in digitaler Form ab und es wird eine Mail an die vom Staatlichen Schulamt in Persona/SVS hinterlegte Adresse für Versetzungen geschickt.

Anträge zur Versetzung innerhalb und anderen Regierungsbezirk zum Schuljahr

#### Antragsteller: Katharina Abedorn, geb.27.05.1976

#### Ihr Antrag wird an das Schulamt Demo Demostadt übermittelt.

In der 'Historie' können Sie sich über die erfolgten Aktionen informieren.

Die 'Dokumente' können jederzeit eingesehen werden und auch nachgereicht werden, solange der Antrag noch nicht abgeschlossen ist. Sollten bei der Prüfung Ihres Antrags Nachfragen entstehen oder noch Dokumente notwendig sein, werden Sie hierüber in einer Mail informiert.

#### Möchten Sie weitere Dokumente laden? hier klicken!

Wir wünschen Ihnen Erfolg für Ihren Versetzungswunsch.

#### Bitte melden Sie sich wieder mit LOGOUt aus dem System ab!

### Sind nach der Eingangsbestätigung durch das Schulamt weitere Dokumente nachzureichen, ändert sich das "Antrag abgeben" zu einem "Antrag erneut abgeben".

vorliegende Dokumente

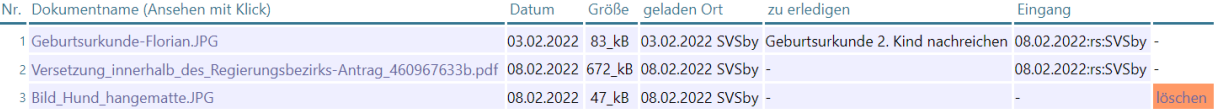

#### neues Dokument hochladen

**Bitte beachten Sie:** 

Dem Dokument sollten Sie einen zum Inhalt entsprechenden Dateinamen wählen, wie z.B.: Geburtsurkunde Marion.jpg

Das Dokument sollte nicht größer als 1 MB, aber noch gut lesbar sein.

Bitte verwenden Sie nur PDF-Dokumente oder Bilddokumente wie \*JPG oder \*.PNG.

Falls das Foto zu groß ist, können Sie dieses mit einem Bildbearbeitungsprogramm kleiner speichern.

Üblicherweise erstellt ein Handy-PDF-Scanner kleine Formate im Gegensatz zu Fotos, die üblicherweise über 3 MB haben und zu groß für das Hochladen sind.

Andere Dateienarten beherbergen die Gefahr der Übertragung von Schadsoftware, wie beispielsweise MS-Word etc. und werden daher nicht angenommen! Ihr Antrag ist bereits im Schulamt eingegangen, daher dürfen Sie nach Anforderung neue Dokumente hochladen, aber nicht mehr löschen.

Sie haben bereits den Antrag zuletzt am 08.02.2022 17:49:53 abgegeben

Antrag erneut abgeben ist zwingend notwendig, falls neue Dokumente hinzugekommen sind!

Sobald der Antrag am Schulamt eingegangen ist, haben Sie keine Möglichkeit mehr Antragsdaten zu ändern.

Sie bestätigen mit der Abgabe des Antrags alle Dokumente der elektronischen Meldung unverändert in Papierform 2-fach einzureichen.

### <span id="page-9-0"></span>Person - Historie

Über den Link Historie auf der Linkleiste links oben gelangt der Antragsteller auf die Übersicht über die Kommunikation mit dem Schulamt. Antragsteller: Katharina Abedorn, geb.27.05.1976

#### Historie Kommunikation mit Schulamt/Regierung

2022-11-07\_09:28:07\_494550511\_DEM Antrag erstellt: Versetzung\_in\_anderen\_Regierungsbezirk-Antrag\_494550511 2022-11-07\_09:39:37\_494550511\_DEM Antrag erstellt: Versetzung\_in\_anderen\_Regierungsbezirk-Antrag\_494550511a 2022-11-07 09:40:09 494550511 DEM Antrag erstellt: Versetzung innerhalb des Regierungsbezirks-Antrag 494550511 2022-11-07\_09:51:57\_494550511\_DEM Antrag erstellt: Versetzung\_in\_anderen\_Regierungsbezirk-Antrag\_494550511b 2022-11-07 10:37:18 494550511 DEM Antrag erstellt: Versetzung in anderen Regierungsbezirk-Antrag 494550511c 2022-11-30 11:34:04 494550511 Obb Antrag erstellt: Versetzung in anderen Regierungsbezirk-Antrag 494550511d 2022-12-06\_09:46:47\_494550511\_Obb Antrag erstellt: Versetzung\_innerhalb\_des\_Regierungsbezirks-Antrag\_494550511a 2022-12-06\_10:00:34\_494550511\_Obb Antrag erstellt: Versetzung\_innerhalb\_des\_Regierungsbezirks-Antrag\_494550511b 2022-12-06\_11:01:01\_494550511\_Obb Antrag erstellt: Versetzung\_in\_anderen\_Regierungsbezirk-Antrag\_494550511e 2022-12-06\_11:07:18\_494550511\_SVSby Antrag erstellt: Versetzung\_in\_anderen\_Regierungsbezirk-Antrag\_494550511f 2022-12-06\_11:22:28\_494550511\_SVSby Antrag erstellt: Versetzung\_in\_anderen\_Regierungsbezirk-Antrag\_494550511g 2022-12-06\_11:25:38\_494550511\_SVSby Antrag erstellt: Versetzung\_in\_anderen\_Regierungsbezirk-Antrag\_494550511h 2022-12-06\_11:26:30\_494550511\_SVSby Antrag abgegeben mit den Dokumenten: Versetzung\_in\_anderen\_Regierungsbezirk-Antrag\_494550511h.pdf, Versetzung\_innerhalb\_des\_Regierungsbezirks-Antrag\_494550511b.pdf